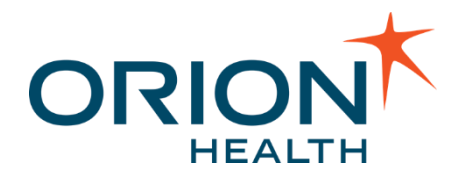

# Orion Health™ EMR Connect 1.0 User Manual v1.0

December 07, 2016

Orion Health Limited PO Box 8273 Symonds Street Auckland, New Zealand Ph +64-9-638 0600 Fax +64-9-638 0699 info@orionhealth.com www.orionhealth.com

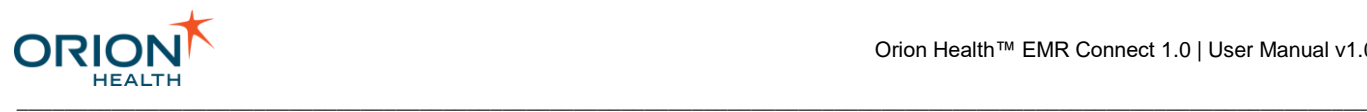

# Legal Notice

©2016 Orion Health Group of Companies. All rights reserved. Trademarks displayed in this document are the property of Orchestral Developments Limited or their respective owners, and may not be used without written permission of the owner.

Oracle®, Sun®, Solaris®, Java®, JavaScript™ and iPlanet™ are either registered trademarks or trademarks of Oracle Corporation and/or its affiliates. Microsoft®, Windows®, Windows® NT, Visual Basic®, Internet Explorer®, Microsoft® Edge, Visual Studio®, SQL Server®, ActiveX® and Windows Server® are either registered trademarks or trademarks of Microsoft Corporation in the U.S. and/or other countries. UNIX® is a registered trademark of The Open Group. Adobe®, Acrobat®, Reader® and Flash® Player are either registered trademarks or trademarks of Adobe Systems Incorporated in the U.S. and/or other countries. Linux® is a registered trademark of Linus Torvalds in the U.S. and other countries. IBM®, AS/400®, AIX® and WebSphere® are registered trademarks of International Business Machines Corporation in the U.S. and other countries. Mozilla® and Firefox® are registered trademarks of the Mozilla Foundation. Mac OS®, Apple®, iPad®, iPhone®, iPod touch®, iTunes®, iCloud®, App Store® and Safari® are trademarks or service marks of Apple Inc., registered in the U.S. and other countries. IOS® is a registered trademark of Cisco in the U.S. and other countries and used under license by Apple Inc. Android™, Google Play™ and Chrome™ are trademarks of Google Inc. SPARC® is a registered trademark of SPARC International, Inc. Products bearing SPARC trademarks are based on an architecture developed by Sun Microsystems, Inc. Citrix®, MetaFrame® and ICA® are registered trademarks of Citrix Systems, Inc. and/or one or more of its subsidiaries, and may be registered in the U.S. Patent and Trademark Office and in other countries. Sybase® is a registered trademark of SAP SE in Germany and in several other countries. InstallAnywhere® is a registered trademark of Flexera Software LLC. PathSpeed™ is a trademark of General Electric Company or its subsidiaries. Micro Focus® and Verastream® are trademarks or registered trademarks of Micro Focus (IP) Limited or its subsidiaries in the U.K., U.S. and other countries. Nuance® and SpeechMagic™ are either registered trademarks or trademarks of Nuance Communications, Inc. in the U.S. or other countries. OpenIAM™ is a trademark of OpenIAM LLC. SentriNET™ is a trademark of Informer Systems Limited. Red Hat® is a registered trademark of Red Hat, Inc. in the U.S. and other countries. Novell® is a registered trademark of Novell, Inc., in the U.S. and other countries. HP is a registered trademark that belongs to Hewlett-Packard Development Company, L.P. Ubuntu® is a registered trademark of Canonical Ltd, Elasticsearch is a trademark of Elasticsearch BV, registered in the U.S. and in other countries.

Orion Health™ documentation is an independent publication and has not been authorized, sponsored, or otherwise approved by Apple Inc., Google Inc. or any other third party.

This document is provided subject to the terms of the license and support agreement relating to the software application. Orchestral Developments Limited has made reasonable efforts to ensure that all information contained in this document is accurate, but no liability is accepted by Orchestral Developments Limited, its agents or suppliers for use of the documentation by the end user or any other party.

Orion Health™ applications employ third party software components, each of which is subject to its own license terms. These licenses and any associated documentation are included with the installed product.

Questions or concerns relating to this documentation should be addressed to the supplier from whom the product was obtained.

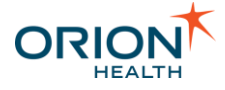

#### **Disclaimer**

All patient identifiers, contact details and medical conditions represented in the screenshots and presentations shown in this document are fictitious to the best knowledge of Orion Health™, and do not relate to a real person or persons.

\_\_\_\_\_\_\_\_\_\_\_\_\_\_\_\_\_\_\_\_\_\_\_\_\_\_\_\_\_\_\_\_\_\_\_\_\_\_\_\_\_\_\_\_\_\_\_\_\_\_\_\_\_\_\_\_\_\_\_\_\_\_\_\_\_\_\_\_\_\_\_\_\_\_\_\_\_\_\_\_\_\_\_\_\_\_\_\_\_\_\_\_\_\_\_\_\_\_\_\_\_\_\_\_\_\_\_\_\_\_\_\_\_\_

The screenshots and presentations shown are intended as examples only, and may differ from the actual screenshots and presentations generated by the released product in commercial production.

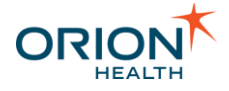

# **Table of Contents**

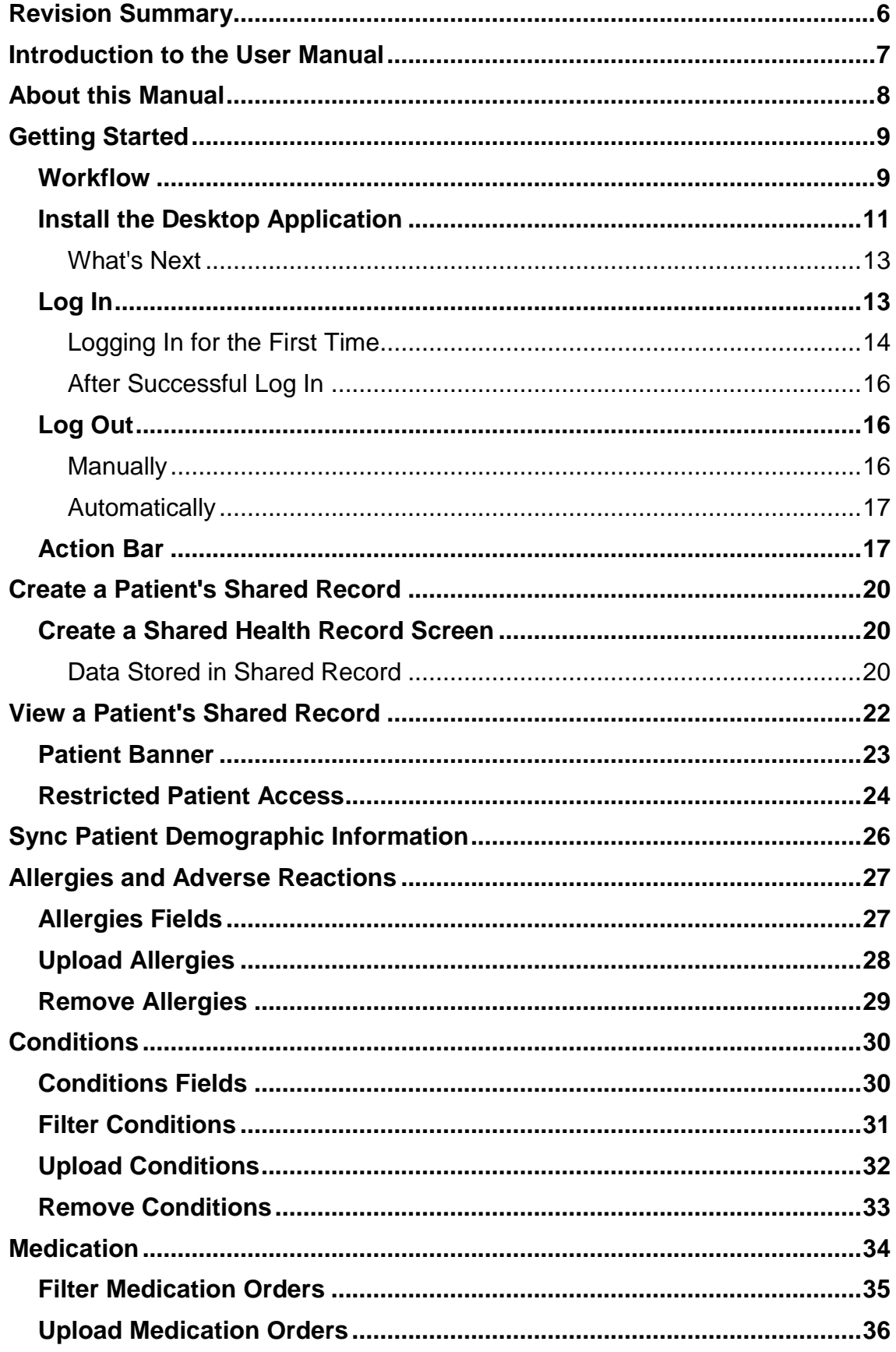

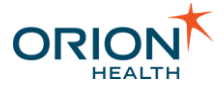

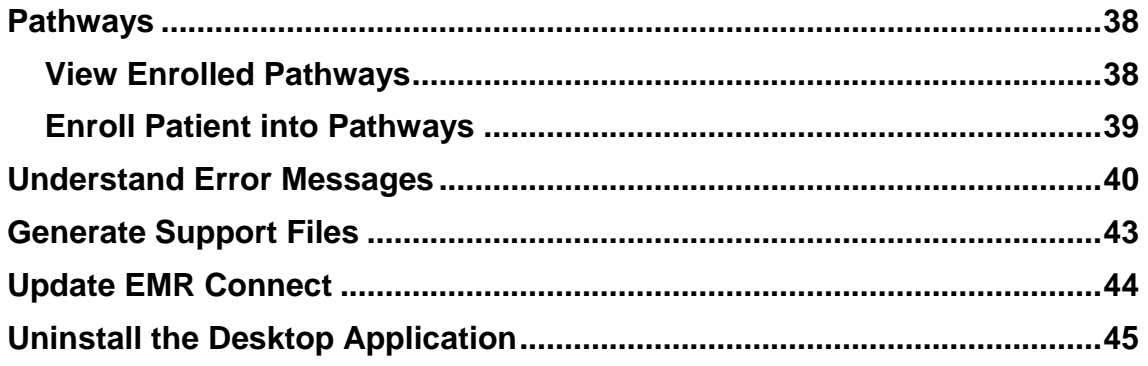

\_\_\_\_\_\_\_\_\_\_\_\_\_\_\_\_\_\_\_\_\_\_\_\_\_\_\_\_\_\_\_\_\_\_\_\_\_\_\_\_\_\_\_\_\_\_\_\_\_\_\_\_\_\_\_\_\_\_\_\_\_\_\_\_\_\_\_\_\_\_\_\_\_\_\_\_\_\_\_\_\_\_\_\_\_\_\_\_\_\_\_\_\_\_\_\_\_\_\_\_\_\_\_\_\_\_\_\_\_\_\_\_\_\_

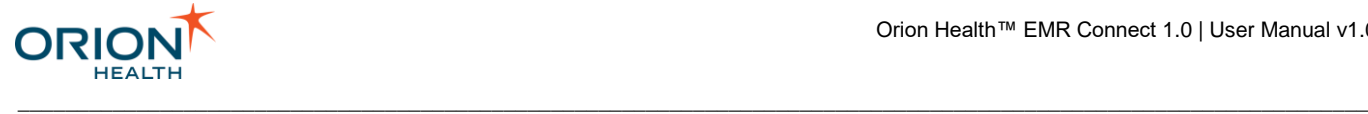

# <span id="page-5-0"></span>Revision Summary

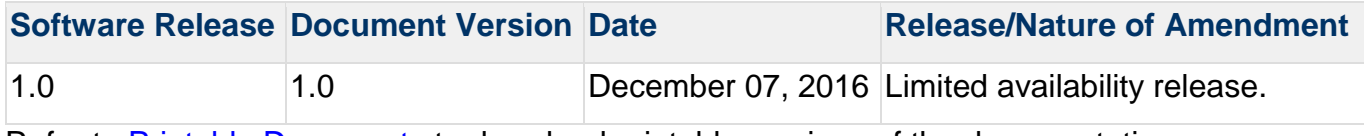

Refer to **Printable Documents** to download printable versions of the documentation.

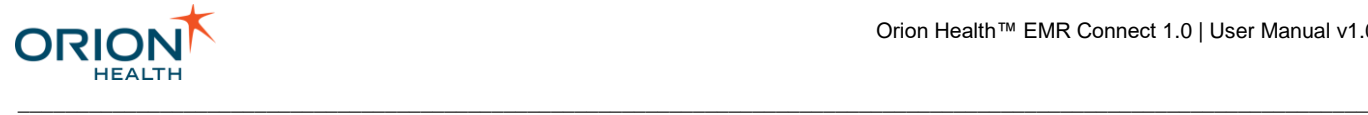

# <span id="page-6-0"></span>Introduction to the User Manual

The purpose of this document is to describe how to use Orion Health™ EMR Connect (EMR Connect). This manual is aimed at users of EMR Connect. It provides background information and details to ensure ease of use.

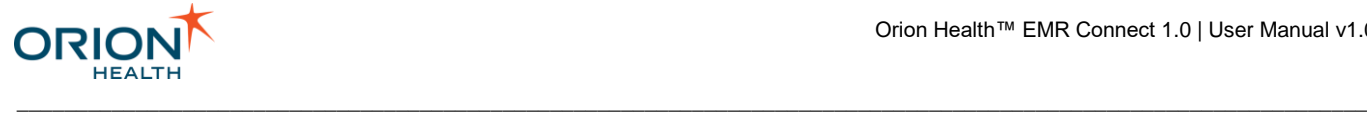

# <span id="page-7-0"></span>About this Manual

Typographical Conventions

The following typographical conventions are used throughout this manual and in the application's help screens.

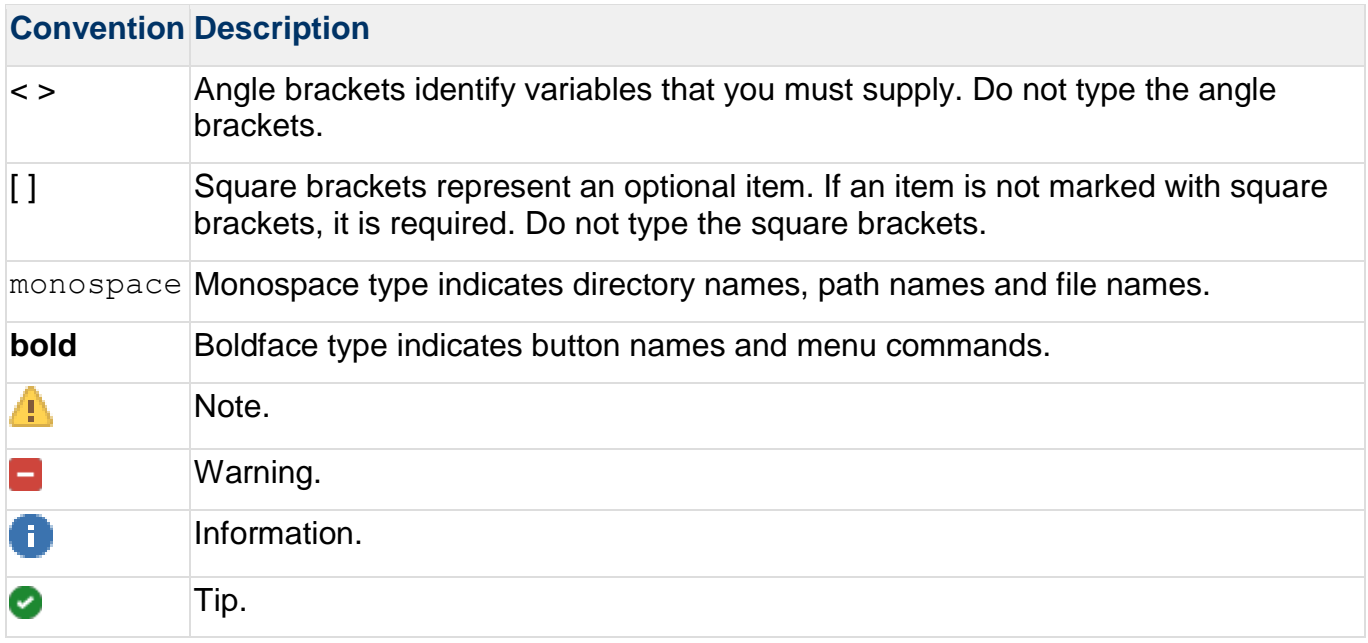

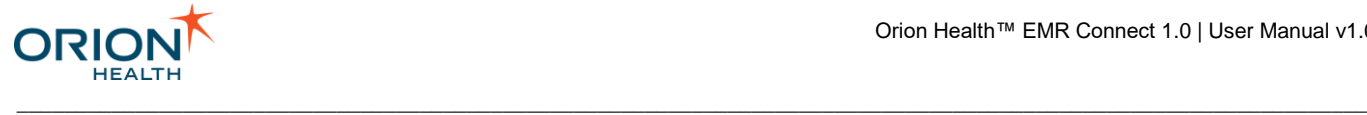

# <span id="page-8-0"></span>Getting Started

#### **Prerequisites**

Before launching EMR Connect, ensure:

- a [supported desktop operating system](https://doki.orionhealth.com/display/EMRC10/System+Requirements) is used.
- a [supported EMR system](https://doki.orionhealth.com/display/EMRC10/EMR+Data+Connector+Plugin#EMRDataConnectorPlugin-EMRSupportedbyEMRDataConnector) is installed.
- the **EMR** Connect application is installed.

## <span id="page-8-1"></span>**Workflow**

The following describes how EMR Connect can be incorporated into a clinician's workflow in order to assist the clinician and provide more information. After EMR Connect is successfully installed and configured:

- 1. Log in to Electronic Medical Record (EMR).
- 2. Log in to EMR Connect.
- 3. If you are running EMR Connect for the first time, install the EMR Data Connector. Refer to [EMR Data Connector](https://doki.orionhealth.com/display/EMRC10/EMR+Data+Connector+Plugin#EMRDataConnectorPlugin-RunningEMRDataConnector) for details.
- 4. Once EMR Connect is launched successfully, put a patient in context in EMR to display the [patient-in-context screen](#page-21-0) in EMR Connect.
- 5. If the patient does not exist in the Shared Record, [create a shared record.](#page-19-0)
- 6. Send patient data to the Shared Record. For example, [send patient allergy data.](#page-26-0) You have now successfully uploaded patient data to the Shared Record.

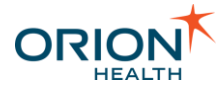

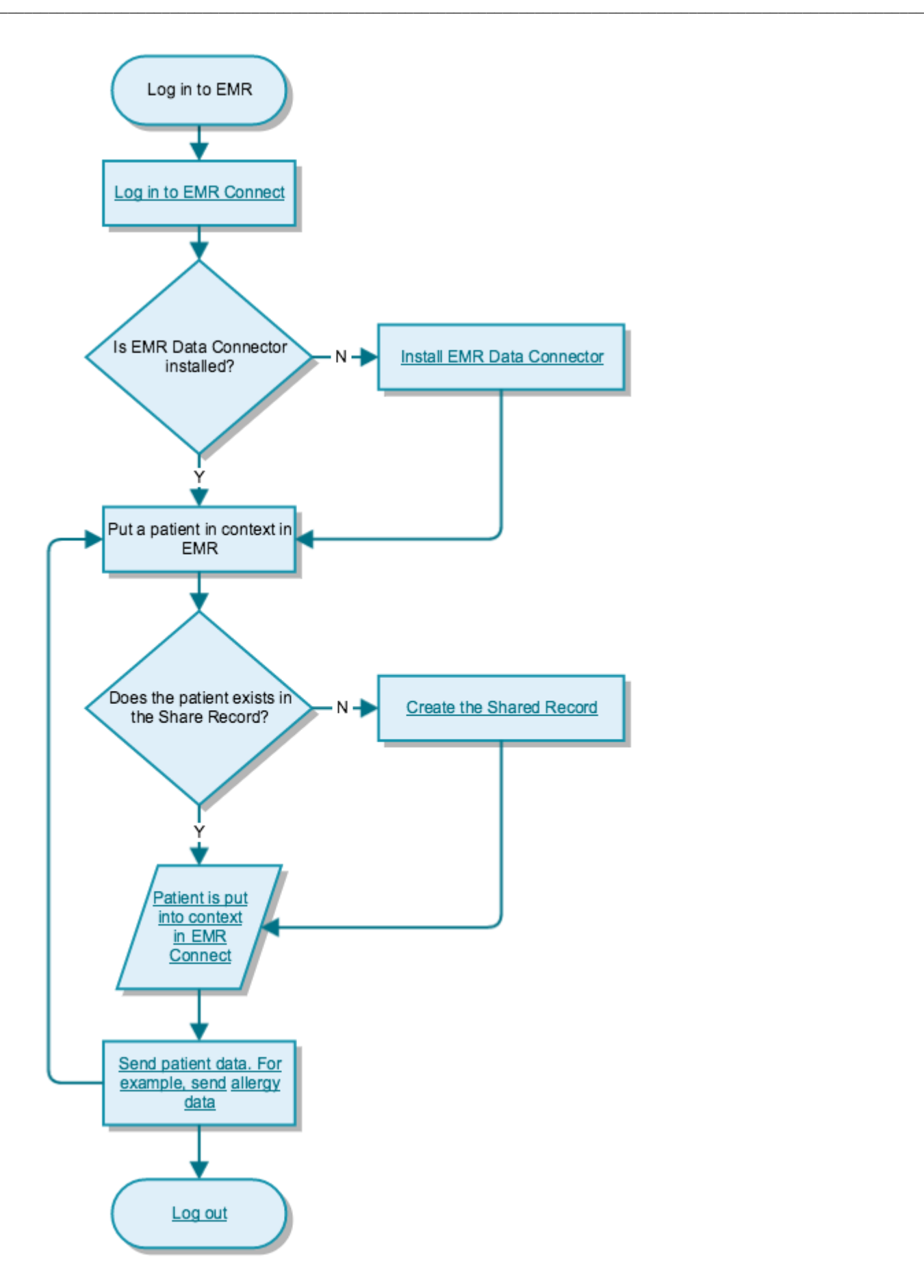

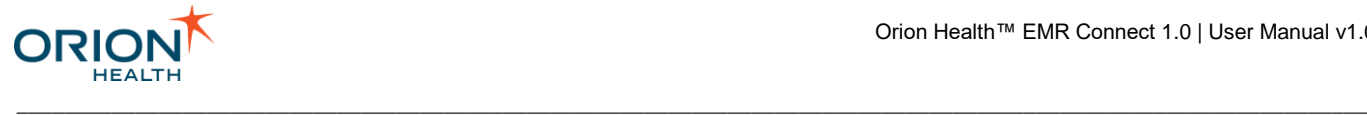

## <span id="page-10-0"></span>Install the Desktop Application

Before you can launch EMR Connect, you need to install and configure the application.

1. Access the EMR Connect webpage in a web browser. The link would be similar to: https://<companywebpath>/emrc/index.html and can be obtained from your IT administrator.

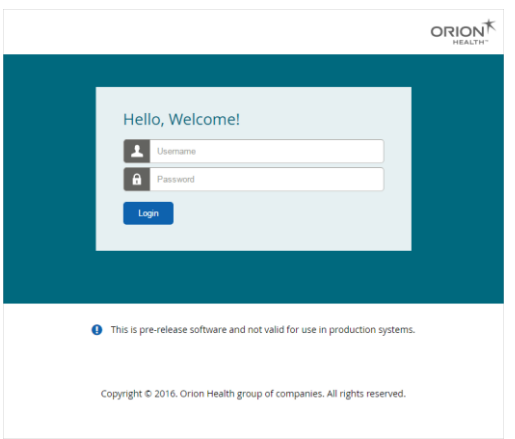

2. Log in with your Clinical Portal username and password.

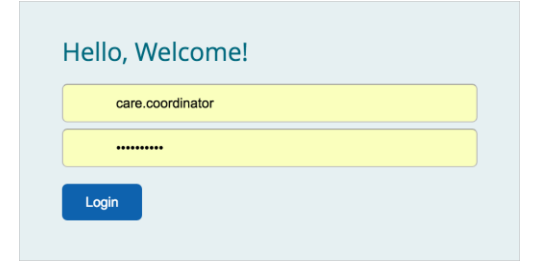

3. Select the **Open menu** icon **and select the Download Client** link.

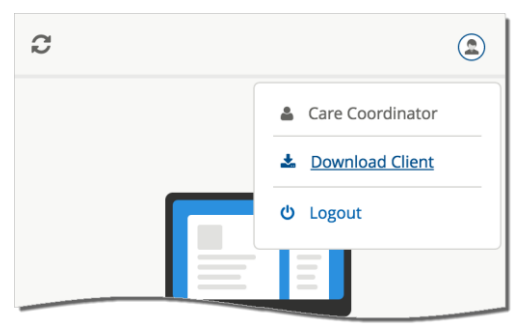

The **EMR Connect - Download** screen is displayed.

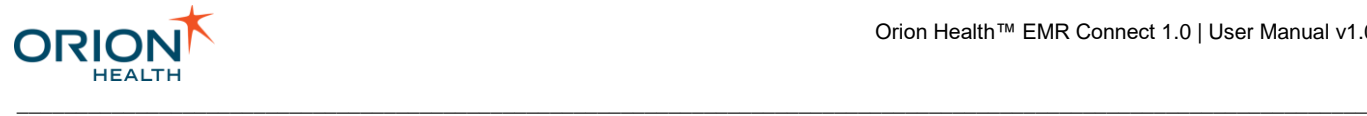

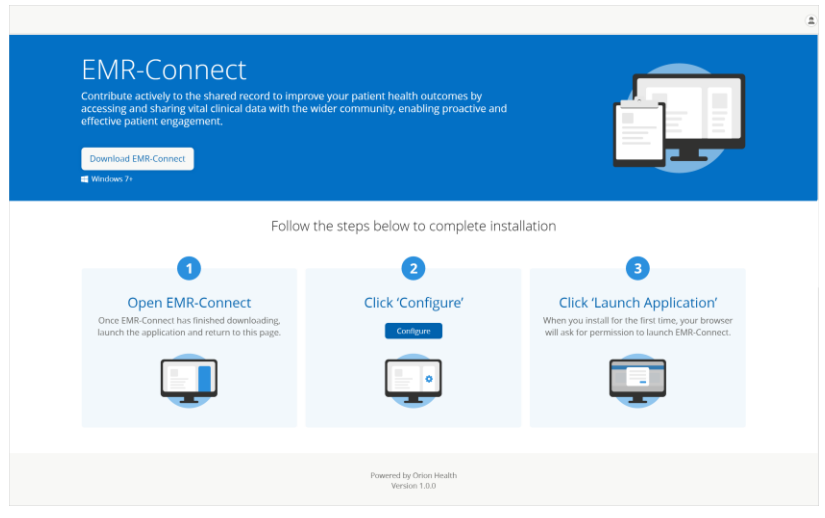

4. Select the **Download EMR Connect** button to download the EMR Connect installer for your computer.

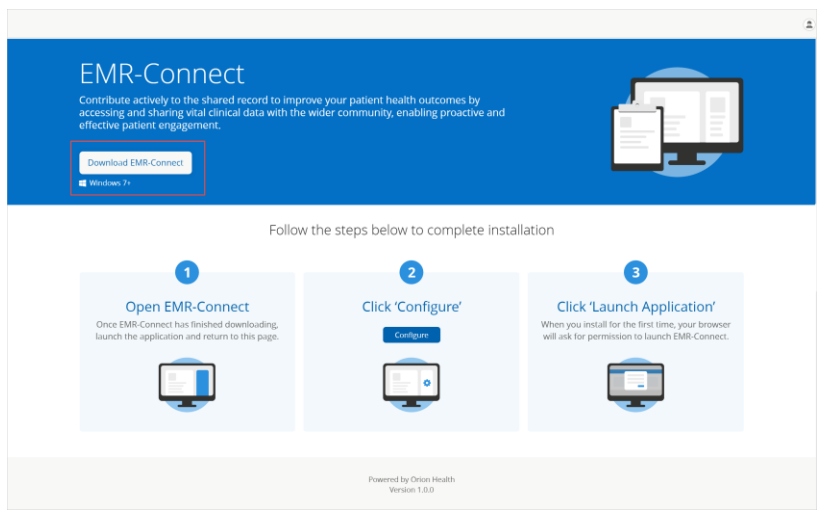

5. Install EMR Connect using the EMR Connect installer. The EMR Connect application is launched automatically after installation and the **Welcome** screen is displayed.

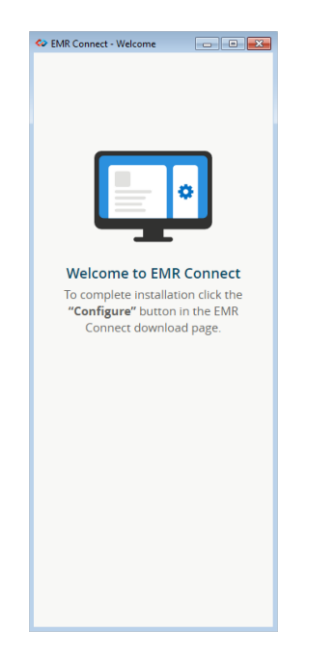

6. Navigate back to the **EMR Connect - Download** screen and select the **Configure** button.

\_\_\_\_\_\_\_\_\_\_\_\_\_\_\_\_\_\_\_\_\_\_\_\_\_\_\_\_\_\_\_\_\_\_\_\_\_\_\_\_\_\_\_\_\_\_\_\_\_\_\_\_\_\_\_\_\_\_\_\_\_\_\_\_\_\_\_\_\_\_\_\_\_\_\_\_\_\_\_\_\_\_\_\_\_\_\_\_\_\_\_\_\_\_\_\_\_\_\_\_\_\_\_\_\_\_\_\_\_\_\_\_\_\_

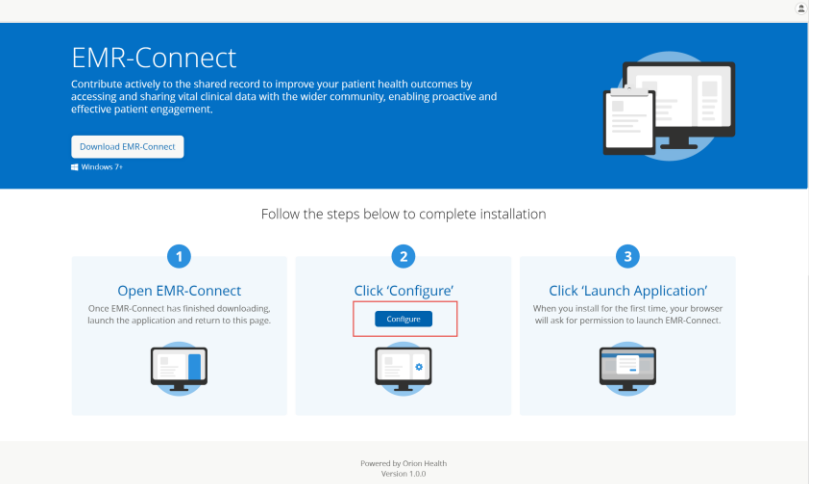

7. If the **External Protocol Request** dialog box is displayed, select the **Launch Application** button.

EMR Connect is refreshed and the Log In screen is displayed.

### <span id="page-12-0"></span>**What's Next**

Log in to the EMR Connect application.

## <span id="page-12-1"></span>Log In

Once you have [installed and configured](#page-10-0) the EMR Connect application successfully, the EMR Connect Log In screen is displayed. Enter your Clinical Portal username and password to log in.

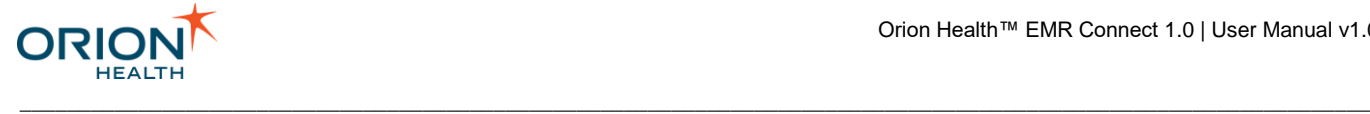

- [Logging In for the First Time](#page-13-0)
	- o [Understanding EMR Data Connector](#page-14-0)
- [After Successful Log In](#page-15-0)

### <span id="page-13-0"></span>**Logging In for the First Time**

1. On your first log in, while EMR Connect attempts to communicate with the EMR on your computer, it launches the installation of an additional software package, EMR Data **Connector** 

EMR Data Connector must be installed and running on your computer in order for EMR Connect to function properly. If you decline the install, or uninstall EMR Data Connector later, you will be prompted with the installation again.

The Unable to communicate with the EMR. message is displayed in the launched EMR Connect during the installation of EMR Data Connector, as EMR Connect cannot communicate with the EMR. Refer to [Understand Error Messages](#page-39-0) for details.

2. Depending on your computer settings, you might be prompted with the following installation window.

Select the **Install** button to start the installation:

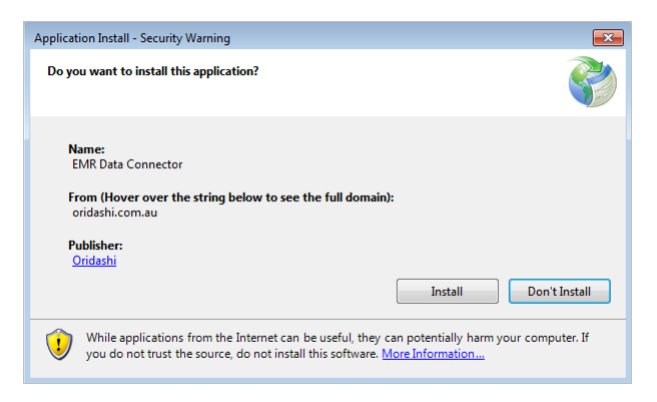

The following screen is displayed during the installation of EMR Data Connector:

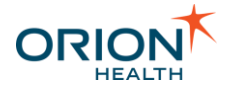

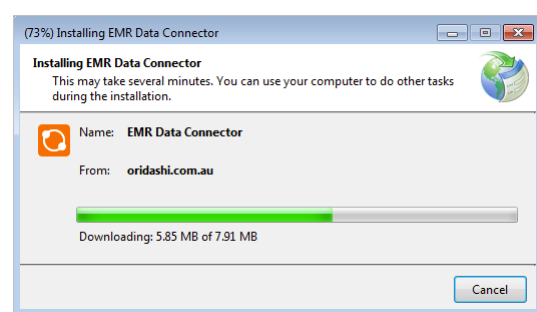

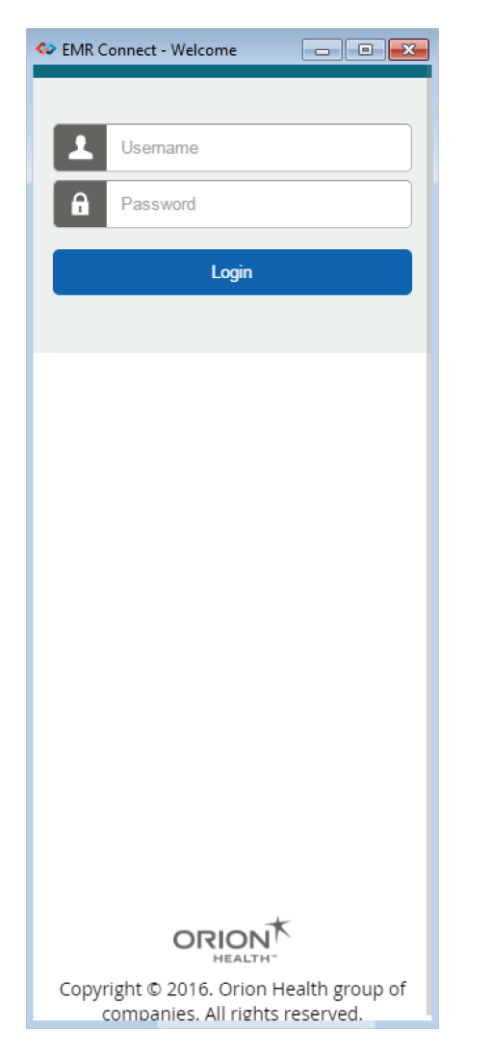

### <span id="page-14-0"></span>Understanding EMR Data Connector

Once EMR Data Connector is installed and launched successfully, it launches and runs in the system tray automatically every time your computer starts. EMR Data Connector is an independent software package and enables the communication between EMR Connect and the EMR running on your computer.

\_\_\_\_\_\_\_\_\_\_\_\_\_\_\_\_\_\_\_\_\_\_\_\_\_\_\_\_\_\_\_\_\_\_\_\_\_\_\_\_\_\_\_\_\_\_\_\_\_\_\_\_\_\_\_\_\_\_\_\_\_\_\_\_\_\_\_\_\_\_\_\_\_\_\_\_\_\_\_\_\_\_\_\_\_\_\_\_\_\_\_\_\_\_\_\_\_\_\_\_\_\_\_\_\_\_\_\_\_\_\_\_\_\_

Right-click on the EMR Data Connector  $\blacksquare$  icon in the system tray to display a menu. You can:

- Select **About...** to find out more details about the EMR Data Connector.
- Select **Exit** to stop and close the EMR Data Connector.

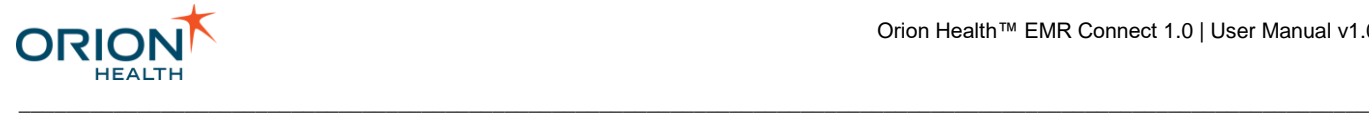

 Select **System** to select the EMR system that communicates with the EMR Data Connector. By default it is set to **Automatic**.

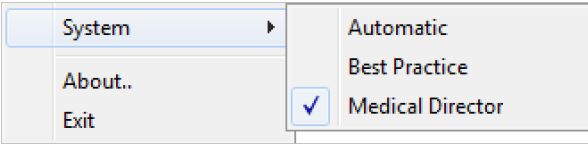

If you work with more than one EMRs at the same time, the **Automatic** detection may not provide the desired connection. You should manually select the EMR you wish to connect to.

The **Automatic** detection prioritize Best Practise before Medical Director if both EMRs are installed.

### <span id="page-15-0"></span>**After Successful Log In**

After you have successfully logged in to EMR Connect, EMR Connect will display the **Using EMR Connect** screen if the EMR is not opened or no patient is put into context in the EMR.

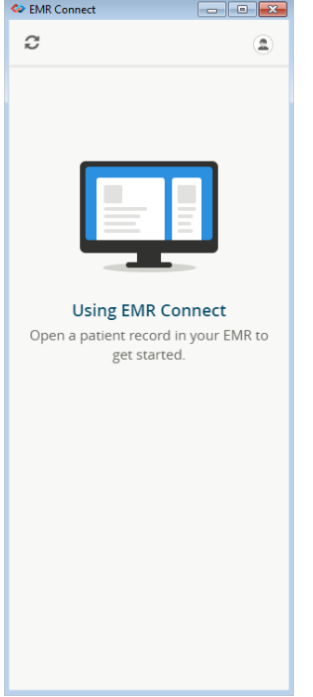

## <span id="page-15-1"></span>Log Out

## <span id="page-15-2"></span>**Manually**

You can manually log out from EMR Connect by navigating to **Open menu**  $\mathbf{B} > \text{Logout}$ .

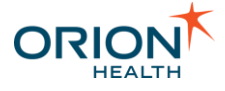

### <span id="page-16-0"></span>**Automatically**

You will be automatically logged out if you have not used the application for a specific period of time (by default, it is ten minutes). The inactivity timeout period is configurable by your administrator. You will be redirected back to the **[Log In](#page-12-1)** screen after the automated log out.

\_\_\_\_\_\_\_\_\_\_\_\_\_\_\_\_\_\_\_\_\_\_\_\_\_\_\_\_\_\_\_\_\_\_\_\_\_\_\_\_\_\_\_\_\_\_\_\_\_\_\_\_\_\_\_\_\_\_\_\_\_\_\_\_\_\_\_\_\_\_\_\_\_\_\_\_\_\_\_\_\_\_\_\_\_\_\_\_\_\_\_\_\_\_\_\_\_\_\_\_\_\_\_\_\_\_\_\_\_\_\_\_\_\_

To stay logged in within the specified timeout period, you can either:

- Refresh the page.
- Select any button in the EMR Connect dialog screen.
- Move your mouse inside the dialog screen.

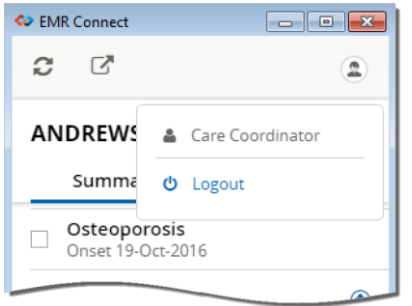

### <span id="page-16-1"></span>Action Bar

The Action Bar is always displayed at the top of EMR Connect. It is context sensitive and displays different icons based on the screen displayed.

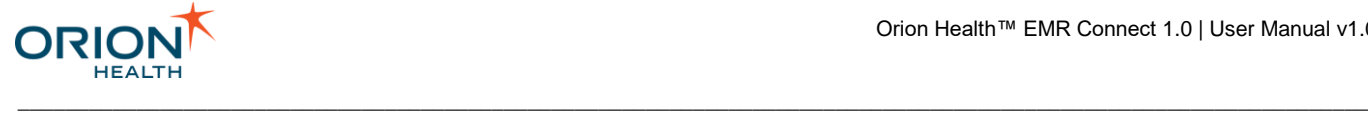

### **Description Example**

On the Landing Page and **Create a Shared Health Record** screen, the following actions can be performed:

- **•** select the **Refresh** icon  $\Xi$  to refresh the screen and load new data.
- **•** select the **Open menu** icon **the display the current** logged in clinician's name, and the **Logout** option.

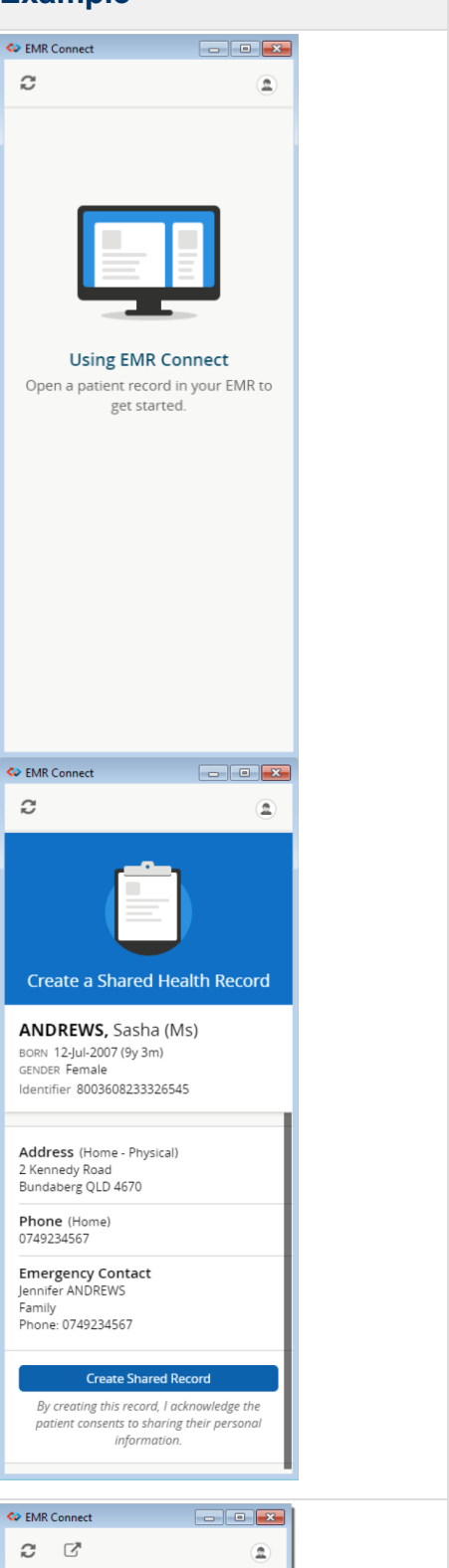

With a patient in context, the following actions can be performed:

- select the **Refresh** icon  $\mathbb{C}$  to refresh the screen and load new data.
- select the **Open patient record in Clinical Portal** icon  $\mathbb{Z}$  to launch Clinical Portal with the patient in context.

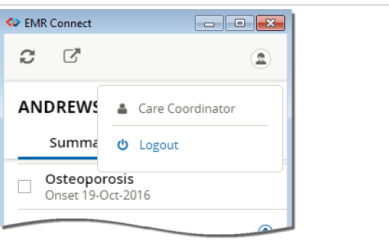

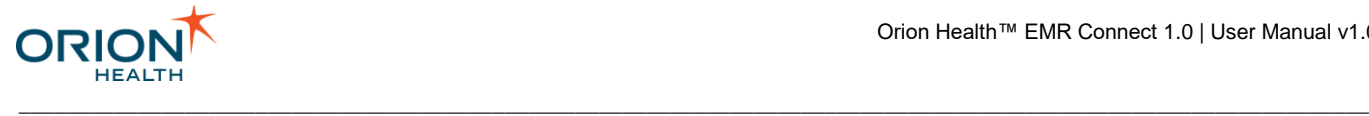

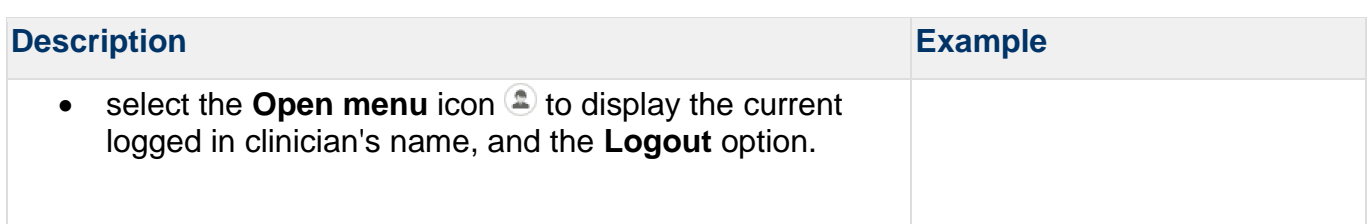

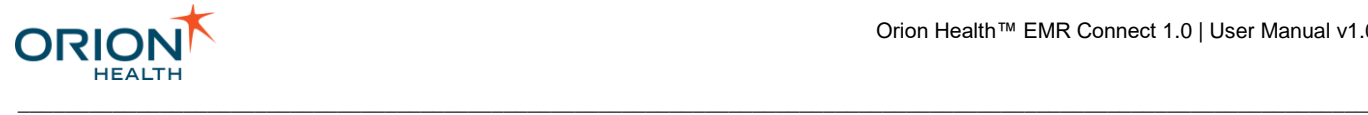

# <span id="page-19-0"></span>Create a Patient's Shared Record

Once you have logged in to EMR Connect, when you open a patient record in the EMR and the patient does not exist in the Shared Record, you can create the patient's shared record via EMR **Connect** 

To open EMR Connect and display the **Create a Shared Health Record** screen in order to create the patient's shared record, you can either:

- Double-click on the **EMR Connect** icon  $\bullet$  in the system tray, or,
- Right-click on the **EMR Connect** icon **<sup>22</sup>** in the system tray and select **Show**.

## <span id="page-19-1"></span>Create a Shared Health Record Screen

The **Create a Shared Health Record** screen allows you to review the information that has been retrieved from your EMR and create the Shared Record.

Once you have reviewed the patient information, select the **Create Shared Record** button. The patient is put into context in EMR Connect once the Shared Record is created successfully.

## <span id="page-19-2"></span>**Data Stored in Shared Record**

EMR Connect only creates the Shared Record using the following demographic information from your EMR:

- Patient name
- Date of birth (age)
- Gender
- Patient identifiers
- Address information
- Preferred contact

Due to current limitations, we are only able to save one form of contact and it must be either **Phone** or **Email**. The form of contact selected as *Preferred* will be saved to the Shared Record.

\_\_\_\_\_\_\_\_\_\_\_\_\_\_\_\_\_\_\_\_\_\_\_\_\_\_\_\_\_\_\_\_\_\_\_\_\_\_\_\_\_\_\_\_\_\_\_\_\_\_\_\_\_\_\_\_\_\_\_\_\_\_\_\_\_\_\_\_\_\_\_\_\_\_\_\_\_\_\_\_\_\_\_\_\_\_\_\_\_\_\_\_\_\_\_\_\_\_\_\_\_\_\_\_\_\_\_\_\_\_\_\_\_\_

• Emergency contact

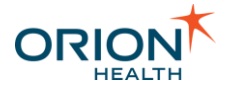

\_\_\_\_\_\_\_\_\_\_\_\_\_\_\_\_\_\_\_\_\_\_\_\_\_\_\_\_\_\_\_\_\_\_\_\_\_\_\_\_\_\_\_\_\_\_\_\_\_\_\_\_\_\_\_\_\_\_\_\_\_\_\_\_\_\_\_\_\_\_\_\_\_\_\_\_\_\_\_\_\_\_\_\_\_\_\_\_\_\_\_\_\_\_\_\_\_\_\_\_\_\_\_\_\_\_\_\_\_\_\_\_\_\_

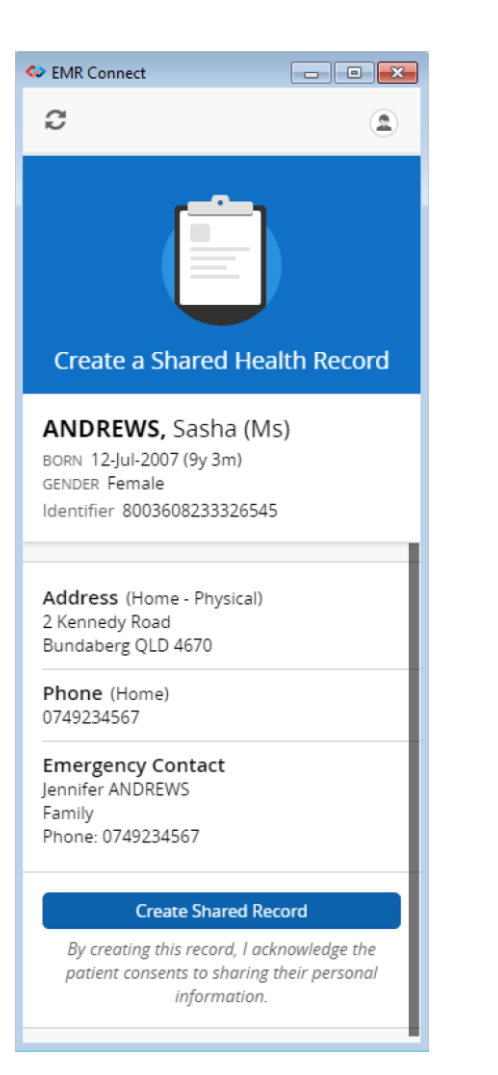

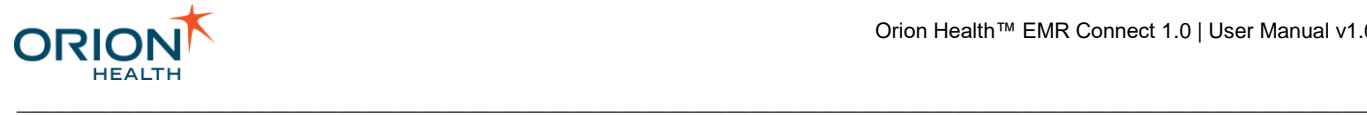

# <span id="page-21-0"></span>View a Patient's Shared Record

You can view the patient's shared record via EMR Connect under the following conditions:

- 1. The patient record must be opened in the EMR.
- 2. The patient must exist in the Shared Record.

Select the system tray notification displayed to open EMR Connect and view the patient's shared record. An example of the notification for *Windows®* 7:

![](_page_21_Figure_7.jpeg)

**You can also open EMR Connect and view the patient's shared record by:**

- Double-clicking on the **EMR Connect** icon  $\bullet$  in the system tray, or,
- Right-clicking on the **EMR Connect** icon  $\bullet$  in the system tray and select **Show**.

When a patient is put into context in EMR and you have full access rights to the patient, the patient is put into context in EMR Connect.

The **Private Health Record** screen is displayed in EMR Connect if you do not have full access rights to the patient's record opened in EMR. Refer to [Restricted Patient Access](#page-23-0) for details.

The following user interface is displayed in EMR Connect if you have full access rights to the patient's record:

![](_page_22_Picture_1.jpeg)

![](_page_22_Picture_98.jpeg)

The user interface is divided into different areas:

- Action Bar: The Action Bar is always displayed at the top of EMR Connect. It is context sensitive and displays different icons based on the screen displayed. Refer to [Action Bar](#page-16-1) for details.
- Patient Banner: The Patient banner is always displayed at the top of EMR Connect when a patient is in context. Refer to [Patient Banner](#page-22-0) for details.
- Tabs: The available Tabs are configurable and are dependent on your organization's configurations.
- Cards: The available Cards on each tab are configurable and are dependent on your organization's configurations.

## <span id="page-22-0"></span>Patient Banner

The Patient Banner is always displayed at the top of EMR Connect when a patient is in context. The Patient Banner can be displayed in the following views:

\_\_\_\_\_\_\_\_\_\_\_\_\_\_\_\_\_\_\_\_\_\_\_\_\_\_\_\_\_\_\_\_\_\_\_\_\_\_\_\_\_\_\_\_\_\_\_\_\_\_\_\_\_\_\_\_\_\_\_\_\_\_\_\_\_\_\_\_\_\_\_\_\_\_\_\_\_\_\_\_\_\_\_\_\_\_\_\_\_\_\_\_\_\_\_\_\_\_\_\_\_\_\_\_\_\_\_\_\_\_\_\_\_\_

#### 1. Minimized view

![](_page_23_Picture_1.jpeg)

#### **AHERN, Jason Patrick (Mr.)**

o Patient's last name, first name

#### 2. Standard view

AHERN, Jason Patrick (Mr.) BORN 31-May-1977 (39y) GENDER Male Medicare Number 35001582843

- o Patient's last name, first name
- o Date of birth (Age)
- o Gender
- o Primary patient Identifier
- o If a patient is deceased:
	- **DECEASED** label
	- Date of death
	- Age at death
	- For example:

DECEASED AHERN, Jason Patrick (Mr.) DIED 12-Nov-2014 AGE AT DEATH 37y BORN 31-May-1977 **GENDER Male** Medicare Number 35001582843

The patient banner is reduced to the minimized view as you scroll through the page.

\_\_\_\_\_\_\_\_\_\_\_\_\_\_\_\_\_\_\_\_\_\_\_\_\_\_\_\_\_\_\_\_\_\_\_\_\_\_\_\_\_\_\_\_\_\_\_\_\_\_\_\_\_\_\_\_\_\_\_\_\_\_\_\_\_\_\_\_\_\_\_\_\_\_\_\_\_\_\_\_\_\_\_\_\_\_\_\_\_\_\_\_\_\_\_\_\_\_\_\_\_\_\_\_\_\_\_\_\_\_\_\_\_\_

## <span id="page-23-0"></span>Restricted Patient Access

The **Private Health Record** screen is displayed in EMR Connect if you do not have full access rights to the patient's record opened in EMR. The Patient Banner in Standard view is displayed, but the Tabs and Cards will be unavailable. An existing Circle of Care member must add you to the patient's Circle of Care in order for you to have full access to the patient's information.

![](_page_24_Picture_0.jpeg)

\_\_\_\_\_\_\_\_\_\_\_\_\_\_\_\_\_\_\_\_\_\_\_\_\_\_\_\_\_\_\_\_\_\_\_\_\_\_\_\_\_\_\_\_\_\_\_\_\_\_\_\_\_\_\_\_\_\_\_\_\_\_\_\_\_\_\_\_\_\_\_\_\_\_\_\_\_\_\_\_\_\_\_\_\_\_\_\_\_\_\_\_\_\_\_\_\_\_\_\_\_\_\_\_\_\_\_\_\_\_\_\_\_\_

![](_page_24_Picture_32.jpeg)

![](_page_25_Picture_1.jpeg)

# <span id="page-25-0"></span>Sync Patient Demographic Information

After a patient's shared record has been created from EMR Connect, the patient's demographic information are synced with EMR automatically. The demographic information that are synced automatically are:

\_\_\_\_\_\_\_\_\_\_\_\_\_\_\_\_\_\_\_\_\_\_\_\_\_\_\_\_\_\_\_\_\_\_\_\_\_\_\_\_\_\_\_\_\_\_\_\_\_\_\_\_\_\_\_\_\_\_\_\_\_\_\_\_\_\_\_\_\_\_\_\_\_\_\_\_\_\_\_\_\_\_\_\_\_\_\_\_\_\_\_\_\_\_\_\_\_\_\_\_\_\_\_\_\_\_\_\_\_\_\_\_\_\_

- Patient name
- Date of birth (age)
- Gender
- Patient identifiers
- Addresses
- Preferred contact
- Emergency contact
- Deceased status

In order to update any of the patient's demographic information in EMR Connect and ensure it is also updated in the Shared Record automatically:

- 1. Update the patient's demographic information in EMR.
- 2. Keep the patient in context in EMR for up to one minute, until the changes are available in EMR Connect.

Do not refresh EMR Connect by selecting the **Refresh** icon  $\mathbb{C}$ .

The patient's demographic information will update in the Patient Banner in EMR Connect automatically, as well as update in the Shared Record.

![](_page_26_Picture_1.jpeg)

# <span id="page-26-0"></span>Allergies and Adverse Reactions

The **Allergies and Adverse Reactions** card is displayed on the **Summary** tab. You can view the patient's allergies from both EMR and Shared Record, as well as [upload](#page-27-0) or [remove](#page-28-0) allergies to Shared Record.

Severe allergies are displayed in red with the label **(High Risk)** and is always display at the top of the allergies list. The list is sorted into three categories: High Risk, Low Risk, Standard. The allergies in the categories are sorted alphabetically.

If an allergy is greved out and has an **Info** icon **O** next to it, the allergy was uploaded to the Shared Record from another facility and cannot be removed from the Shared Record via EMR Connect. The allergy can only be removed by clinicians within the patient's circle of care, who belong to the same facility as the clinician who uploaded it via EMR Connect.

If an allergy is greyed out and has a **Warning** icon  $\bullet$  next to it, it indicates that EMR does not provide the facility information to EMR Connect. Please contact your IT administrator to resolve this issue.

EMR Connect displays allergies information from both EMR and Shared Record. When you update an allergy in the EMR, the updated allergy is automatically updated in EMR Connect (You need to select the **Refresh** icon **for** the updated allergy to display). However, the allergy is not automatically updated in the Shared Record until you select the **Update** button.

## <span id="page-26-1"></span>Allergies Fields

![](_page_26_Picture_203.jpeg)

\_\_\_\_\_\_\_\_\_\_\_\_\_\_\_\_\_\_\_\_\_\_\_\_\_\_\_\_\_\_\_\_\_\_\_\_\_\_\_\_\_\_\_\_\_\_\_\_\_\_\_\_\_\_\_\_\_\_\_\_\_\_\_\_\_\_\_\_\_\_\_\_\_\_\_\_\_\_\_\_\_\_\_\_\_\_\_\_\_\_\_\_\_\_\_\_\_\_\_\_\_\_\_\_\_\_\_\_\_\_\_\_\_\_

The following fields are displayed for each allergy:

![](_page_27_Picture_0.jpeg)

![](_page_27_Picture_2.jpeg)

## <span id="page-27-0"></span>Upload Allergies

Allergies in EMR Connect can be uploaded to the Shared Record. For more information on the **Allergies and Adverse Reactions** card, refer to [Allergies and Adverse Reactions](#page-26-0) for details.

\_\_\_\_\_\_\_\_\_\_\_\_\_\_\_\_\_\_\_\_\_\_\_\_\_\_\_\_\_\_\_\_\_\_\_\_\_\_\_\_\_\_\_\_\_\_\_\_\_\_\_\_\_\_\_\_\_\_\_\_\_\_\_\_\_\_\_\_\_\_\_\_\_\_\_\_\_\_\_\_\_\_\_\_\_\_\_\_\_\_\_\_\_\_\_\_\_\_\_\_\_\_\_\_\_\_\_\_\_\_\_\_\_\_

\_\_\_\_\_\_\_\_\_\_\_\_\_\_\_\_\_\_\_\_\_\_\_\_\_\_\_\_\_\_\_\_\_\_\_\_\_\_\_\_\_\_\_\_\_\_\_\_\_\_\_\_\_\_\_\_\_\_\_\_\_\_\_\_\_\_\_\_\_\_\_\_\_\_\_\_\_\_\_\_\_\_\_\_\_\_\_\_\_\_\_\_\_\_\_\_\_\_\_\_\_\_\_\_\_\_\_\_\_\_\_\_\_\_

To upload allergies:

- 1. Select the checkboxes next to the allergies you want to upload to Shared Record. An **Upload** icon  $\bigcirc$  is displayed next to the allergies.
- 2. Select the **Update** button to upload the allergies. An **Update successful** message is displayed.

![](_page_28_Picture_0.jpeg)

![](_page_28_Picture_90.jpeg)

## <span id="page-28-0"></span>Remove Allergies

Allergies from EMR Connect can be removed from the Shared Record. For more information on the **Allergies and Adverse Reactions** card, refer to [Allergies and Adverse Reactions](#page-26-0) for details.

\_\_\_\_\_\_\_\_\_\_\_\_\_\_\_\_\_\_\_\_\_\_\_\_\_\_\_\_\_\_\_\_\_\_\_\_\_\_\_\_\_\_\_\_\_\_\_\_\_\_\_\_\_\_\_\_\_\_\_\_\_\_\_\_\_\_\_\_\_\_\_\_\_\_\_\_\_\_\_\_\_\_\_\_\_\_\_\_\_\_\_\_\_\_\_\_\_\_\_\_\_\_\_\_\_\_\_\_\_\_\_\_\_\_

To remove allergies:

- 1. Clear the checkbox next to the allergies you want to remove from the Shared Record. A **Delete** icon  $\Theta$  is displayed next to the allergies.
- 2. Select the **Update** button to remove the allergies. An **Update successful** message is displayed.

![](_page_28_Picture_91.jpeg)

![](_page_29_Picture_1.jpeg)

# <span id="page-29-0"></span>**Conditions**

The **Conditions** card is displayed on the **Summary** tab. You can view the patient's conditions from both the EMR and Shared Record, as well as [upload](#page-31-0) or [remove](#page-32-0) conditions to Shared Record.

If a condition is greyed out and has an **Info** icon **O** next to it, the condition was uploaded to the Shared Record from another facility and cannot be removed from the Shared Record via EMR Connect. The condition can only be removed by clinicians within the patient's circle of care, who belong to the same facility as the clinician who uploaded it via EMR Connect.

If a condition is greyed out and has a **Warning** icon **D** next to it, it indicates that EMR does not provide the facility information to EMR Connect. Please contact your IT administrator to resolve this issue.

EMR Connect displays conditions information from both EMR and Shared Record. When you update a condition in the EMR, the updated information is automatically updated in EMR Connect (You need to select the **Refresh** icon **for** the updated condition to display). However, the condition is not automatically updated in the Shared Record until you select the **Update** button.

## <span id="page-29-1"></span>Conditions Fields

The following fields are displayed for each condition:

![](_page_29_Picture_191.jpeg)

![](_page_30_Picture_0.jpeg)

![](_page_30_Picture_2.jpeg)

### <span id="page-30-0"></span>Filter Conditions

By default EMR Connect does not display **Resolved** or **Confidential** conditions. To display these conditions, select the **Filter** option on the top right corner of the **Conditions** card and select the respective checkbox.

\_\_\_\_\_\_\_\_\_\_\_\_\_\_\_\_\_\_\_\_\_\_\_\_\_\_\_\_\_\_\_\_\_\_\_\_\_\_\_\_\_\_\_\_\_\_\_\_\_\_\_\_\_\_\_\_\_\_\_\_\_\_\_\_\_\_\_\_\_\_\_\_\_\_\_\_\_\_\_\_\_\_\_\_\_\_\_\_\_\_\_\_\_\_\_\_\_\_\_\_\_\_\_\_\_\_\_\_\_\_\_\_\_\_

If a condition is:

- either **Resolved** or **Confidential** and it has been uploaded to Shared Record, the respective label is displayed regardless of the **Filter** option.
- both **Resolved** and **Confidential** but it has not been uploaded to Shared Record, the labels are not displayed if only the **Resolved** filter is selected.

![](_page_31_Picture_1.jpeg)

![](_page_31_Picture_2.jpeg)

## <span id="page-31-0"></span>Upload Conditions

Conditions in EMR Connect can be uploaded to the Shared Record. For more information on the **Conditions** card, refer to [Conditions](#page-29-0) for details.

To upload conditions:

- 1. Select the checkboxes next to the conditions you want to upload to Shared Record. An **Upload** icon  $\bigcirc$  is displayed next to the conditions.
- 2. Select the **Update** button to upload the conditions. An **Update successful** message is displayed.

![](_page_31_Picture_106.jpeg)

![](_page_32_Picture_1.jpeg)

## <span id="page-32-0"></span>Remove Conditions

Conditions in EMR Connect can be removed from the Shared Record. For more information on the **Conditions** card, refer to [Conditions](#page-29-0) for details .

To remove conditions:

- 1. Clear the checkbox next to the conditions you want to remove from the Shared Record. A **Delete** icon  $\Theta$  is displayed next to the conditions.
- 2. Select the **Update** button to remove the conditions. An **Update successful** message is displayed.

![](_page_32_Picture_85.jpeg)

![](_page_33_Picture_1.jpeg)

# <span id="page-33-0"></span>**Medication**

The **Medication** card is displayed on the **Summary** tab. You can view the patient's medication orders from both the EMR and Shared Record as well as [upload](#page-35-0) medication orders to the Shared Record.

Only the most recent medication order for a given medication is shown in EMR Connect. To view **Uploaded** medication orders or any medication orders prescribed more than 3 months ago, refer to [Filter Medication Orders](#page-34-0) for details.

If a medication order is greyed out and has an **Info** icon  $\bigcirc$  next to it, the medication order was uploaded to the Shared Record from another facility. The medication order cannot be removed from EMR Connect.

If a medication order is greyed out and has a **Warning** icon  $\bullet$  next to it, it indicates that EMR does not provide the facility information to EMR Connect. Please contact your IT administrator to resolve this issue.

#### **Medications Fields**

The following fields are displayed for each medication order:

![](_page_33_Picture_157.jpeg)

Medication orders uploaded to the Shared Record are greyed out as they cannot be removed once uploaded.

![](_page_34_Picture_0.jpeg)

![](_page_34_Picture_2.jpeg)

## <span id="page-34-0"></span>Filter Medication Orders

By default EMR Connect does not display **Uploaded** medication orders or any medication orders prescribed more than 3 months ago.

\_\_\_\_\_\_\_\_\_\_\_\_\_\_\_\_\_\_\_\_\_\_\_\_\_\_\_\_\_\_\_\_\_\_\_\_\_\_\_\_\_\_\_\_\_\_\_\_\_\_\_\_\_\_\_\_\_\_\_\_\_\_\_\_\_\_\_\_\_\_\_\_\_\_\_\_\_\_\_\_\_\_\_\_\_\_\_\_\_\_\_\_\_\_\_\_\_\_\_\_\_\_\_\_\_\_\_\_\_\_\_\_\_\_

To display these medication orders, select the **Filter** option on the top right corner of the **Medication** card and select:

 The **Uploaded** checkbox to display the medication orders that have been added to the Shared Record.

\_\_\_\_\_\_\_\_\_\_\_\_\_\_\_\_\_\_\_\_\_\_\_\_\_\_\_\_\_\_\_\_\_\_\_\_\_\_\_\_\_\_\_\_\_\_\_\_\_\_\_\_\_\_\_\_\_\_\_\_\_\_\_\_\_\_\_\_\_\_\_\_\_\_\_\_\_\_\_\_\_\_\_\_\_\_\_\_\_\_\_\_\_\_\_\_\_\_\_\_\_\_\_\_\_\_\_\_\_\_\_\_\_\_

 One of the **Last Prescribed Date** radio buttons to change the time frame of the displayed medication orders.

![](_page_35_Picture_1.jpeg)

![](_page_35_Picture_123.jpeg)

If there are no medication orders matching the filter ranges, the following message is displayed:

\_\_\_\_\_\_\_\_\_\_\_\_\_\_\_\_\_\_\_\_\_\_\_\_\_\_\_\_\_\_\_\_\_\_\_\_\_\_\_\_\_\_\_\_\_\_\_\_\_\_\_\_\_\_\_\_\_\_\_\_\_\_\_\_\_\_\_\_\_\_\_\_\_\_\_\_\_\_\_\_\_\_\_\_\_\_\_\_\_\_\_\_\_\_\_\_\_\_\_\_\_\_\_\_\_\_\_\_\_\_\_\_\_\_

![](_page_35_Picture_4.jpeg)

For more information on the **Medication** card, refer to [Medication](#page-33-0) for details.

## <span id="page-35-0"></span>Upload Medication Orders

Medication orders in EMR Connect can be uploaded to the Shared Record. For more information on the **Medication** card, refer to [Medication](#page-33-0) for details.

To upload medication orders:

- 1. Select the checkboxes next to the medication orders you want to upload to Shared Record. An **Upload** icon  $\bullet$  is displayed next to the medication order.
- 2. Select the **Update** button to upload the medication order. An **Update successful** message is displayed.

If this is the first time you upload medications or you have not selected the **Do not show again** checkbox previously, the following dialog is displayed to remind you that medication orders added to the Shared Record cannot be removed:

![](_page_35_Picture_124.jpeg)

Medication orders uploaded to the Shared Record are greyed out as they cannot be removed once uploaded.

![](_page_36_Picture_0.jpeg)

\_\_\_\_\_\_\_\_\_\_\_\_\_\_\_\_\_\_\_\_\_\_\_\_\_\_\_\_\_\_\_\_\_\_\_\_\_\_\_\_\_\_\_\_\_\_\_\_\_\_\_\_\_\_\_\_\_\_\_\_\_\_\_\_\_\_\_\_\_\_\_\_\_\_\_\_\_\_\_\_\_\_\_\_\_\_\_\_\_\_\_\_\_\_\_\_\_\_\_\_\_\_\_\_\_\_\_\_\_\_\_\_\_\_

![](_page_36_Picture_32.jpeg)

![](_page_37_Picture_1.jpeg)

# <span id="page-37-0"></span>Pathways

Once a patient is in context, you can select the **Pathways** tab and the following two cards are displayed:

- **[Enrolled Pathways](#page-37-1)**
- [Available Pathways](#page-38-0)

![](_page_37_Picture_101.jpeg)

## <span id="page-37-1"></span>View Enrolled Pathways

You can view the pathways the patient in context is enrolled in in the **Enrolled Pathways** card. The available fields are:

![](_page_37_Picture_102.jpeg)

\_\_\_\_\_\_\_\_\_\_\_\_\_\_\_\_\_\_\_\_\_\_\_\_\_\_\_\_\_\_\_\_\_\_\_\_\_\_\_\_\_\_\_\_\_\_\_\_\_\_\_\_\_\_\_\_\_\_\_\_\_\_\_\_\_\_\_\_\_\_\_\_\_\_\_\_\_\_\_\_\_\_\_\_\_\_\_\_\_\_\_\_\_\_\_\_\_\_\_\_\_\_\_\_\_\_\_\_\_\_\_\_\_\_

Printed copies of this document may be out of date. Please refer to https://doki.orionhealth.com for the latest updates. © Copyright 2016 Orion Health Group of Companies | All rights reserved 38

![](_page_38_Picture_1.jpeg)

![](_page_38_Picture_78.jpeg)

## <span id="page-38-0"></span>Enroll Patient into Pathways

You can enroll the patient in context into the available pathways listed on the **Available Pathways** card.

The available field are:

![](_page_38_Picture_79.jpeg)

\_\_\_\_\_\_\_\_\_\_\_\_\_\_\_\_\_\_\_\_\_\_\_\_\_\_\_\_\_\_\_\_\_\_\_\_\_\_\_\_\_\_\_\_\_\_\_\_\_\_\_\_\_\_\_\_\_\_\_\_\_\_\_\_\_\_\_\_\_\_\_\_\_\_\_\_\_\_\_\_\_\_\_\_\_\_\_\_\_\_\_\_\_\_\_\_\_\_\_\_\_\_\_\_\_\_\_\_\_\_\_\_\_\_

To enroll the patient in the pathway, select the **Enroll** icon  $\bullet$  next to the required pathway.

![](_page_38_Picture_80.jpeg)

![](_page_39_Picture_1.jpeg)

# <span id="page-39-0"></span>Understand Error Messages

The following describes the error messages you may see in EMR Connect:

![](_page_39_Picture_132.jpeg)

![](_page_40_Picture_1.jpeg)

![](_page_40_Picture_94.jpeg)

\_\_\_\_\_\_\_\_\_\_\_\_\_\_\_\_\_\_\_\_\_\_\_\_\_\_\_\_\_\_\_\_\_\_\_\_\_\_\_\_\_\_\_\_\_\_\_\_\_\_\_\_\_\_\_\_\_\_\_\_\_\_\_\_\_\_\_\_\_\_\_\_\_\_\_\_\_\_\_\_\_\_\_\_\_\_\_\_\_\_\_\_\_\_\_\_\_\_\_\_\_\_\_\_\_\_\_\_\_\_\_\_\_\_

![](_page_41_Picture_1.jpeg)

![](_page_41_Picture_69.jpeg)

\_\_\_\_\_\_\_\_\_\_\_\_\_\_\_\_\_\_\_\_\_\_\_\_\_\_\_\_\_\_\_\_\_\_\_\_\_\_\_\_\_\_\_\_\_\_\_\_\_\_\_\_\_\_\_\_\_\_\_\_\_\_\_\_\_\_\_\_\_\_\_\_\_\_\_\_\_\_\_\_\_\_\_\_\_\_\_\_\_\_\_\_\_\_\_\_\_\_\_\_\_\_\_\_\_\_\_\_\_\_\_\_\_\_

![](_page_42_Picture_1.jpeg)

# <span id="page-42-0"></span>Generate Support Files

In order for the IT administrators or Orion Health to provide the best technical support, you can generate the support logs files of EMR Connect from your computer and send it to them along with your support request.

To generate the support log files:

- 1. Right-click on the **EMR Connect** icon  $\bullet$  in the system tray.
- 2. Select **Generate Support File**.

![](_page_42_Picture_89.jpeg)

A file debug info.zip is generated in the folder at  $C:\Upsilon\$ name>\debug\_info.zip.

![](_page_42_Picture_90.jpeg)

![](_page_43_Picture_1.jpeg)

# <span id="page-43-0"></span>Update EMR Connect

EMR Connect is updated automatically. The following dialog box is displayed when a new version is available:

![](_page_43_Picture_4.jpeg)

Select the **OK** button to update EMR Connect. It takes less than a minute to complete.

If you cannot update EMR Connect at this instance, select the **Cancel** button to close the dialog box. It will prompt you again on the next relaunch of EMR Connect.

![](_page_44_Picture_1.jpeg)

# <span id="page-44-0"></span>Uninstall the Desktop Application

To uninstall the EMR Connect desktop application from your computer:

- 1. Navigate to **Control Panel > Uninstall a program** to display the **Programs and Features** screen.
- 2. Select EMR Connect from the list of programs and select the **Uninstall** button.